# **Steps to access ONA's eLearning website**

All members should review the instructional steps outlined below, to ensure computer compatibility and create an account prior to logging onto the eLearning website.

### **Step 1: Go to the eLearning website**

To get to the **eLearning** one org website.

### **Step 2: Choose "New to eLearning"**

Click the "New to eLearning" button on the left side of the page (Figure A).

#### **Figure A**

#### **New to eLearning**

Go here to test your computer to make sure it has the minimum requirements to run ONA eLearning

### **Step 3: Automatic check for minimum requirements**

You will see a list of the minimum requirements to use the eLearning website.

If you see only green checkmarks next to all of the items (Figure B) in the "Checking your software" list, click the link below the list to continue to the eLearning website and skip directly to [Step 5.](http://www.ona.org/education/elearning.html#step5)

#### **Figure B**

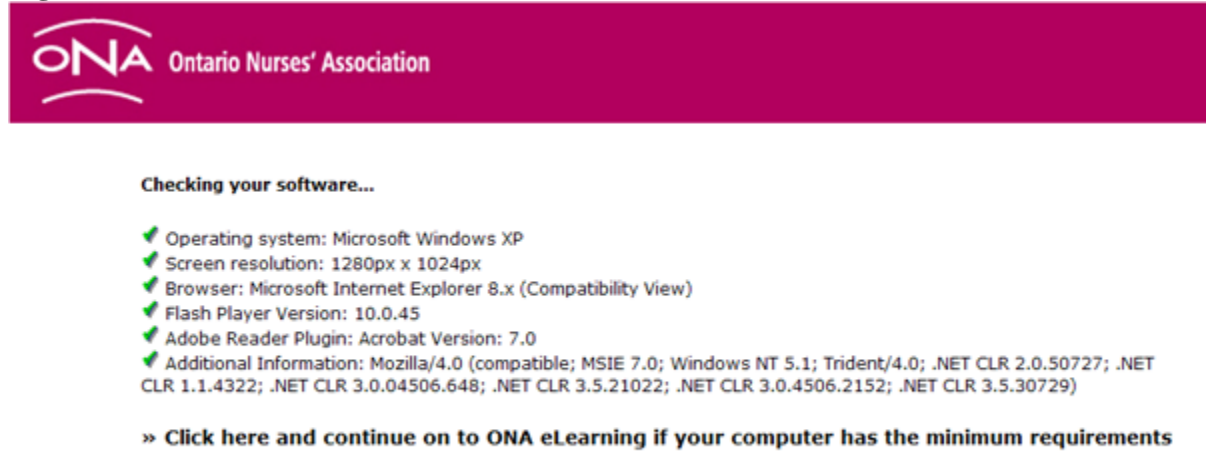

If you see a red "X" next to any of the items (Figure C) in the "Checking your software" list, proceed to [Step 4.](http://www.ona.org/education/elearning.html#step4)

#### **Figure C**

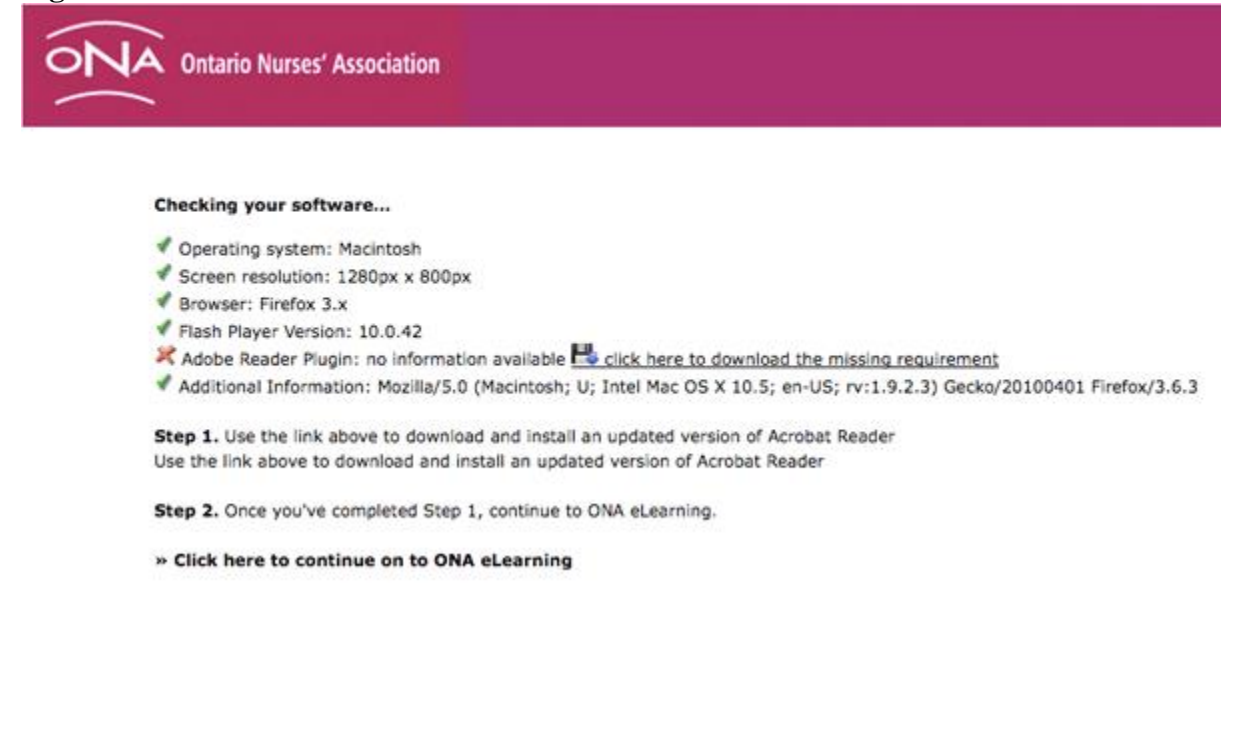

### **Step 4: Download new/updated software if necessary**

Click the link to the right of the list item that has a red "X" next to it to download the missing requirement (Figure D) and follow the instructions to install the software component that must be added or updated.

### **Figure D**

Adobe Reader Plugin: no information available bolick here to download the missing requirement

The minimum software required to be able to access all aspects of the eLearning website must be on the computer that you use. Now is the time to download free, up-to-date versions of the Adobe Acrobat Reader, Adobe Flash Player and Shockwave website browser plug-ins from the Internet. You should install these upgrades before advancing any further.

*Note*: You should only upgrade software on your own personal computers. You may not be permitted to download and install upgrades on computers that are provided by an employer. If you are Local Coordinator or Treasurer and have an ONA-provided computer, you will be able to download upgrades from the Internet and install them yourself.

## **Step 5: Turn off pop-up blocking**

Determine whether you're using a PC or a Mac computer and which web browser you're using. Follow the corresponding instructions to turn off your web browser's pop-up blocking function:

- PC [Microsoft Internet Explorer](http://www.ona.org/education/elearning.html#pcexplorer)
- PC [Mozilla Firefox](http://www.ona.org/education/elearning.html#pcfirefox)
- Mac [Mozilla Firefox](http://www.ona.org/education/elearning.html#macfirefox)
- Mac [Safari](http://www.ona.org/education/elearning.html#macsafari)

### **PC – Microsoft Internet Explorer**

Under the "Tools" menu click "Pop-up Blocker," then select "Turn Off Pop-up Blocker" (Figure E).

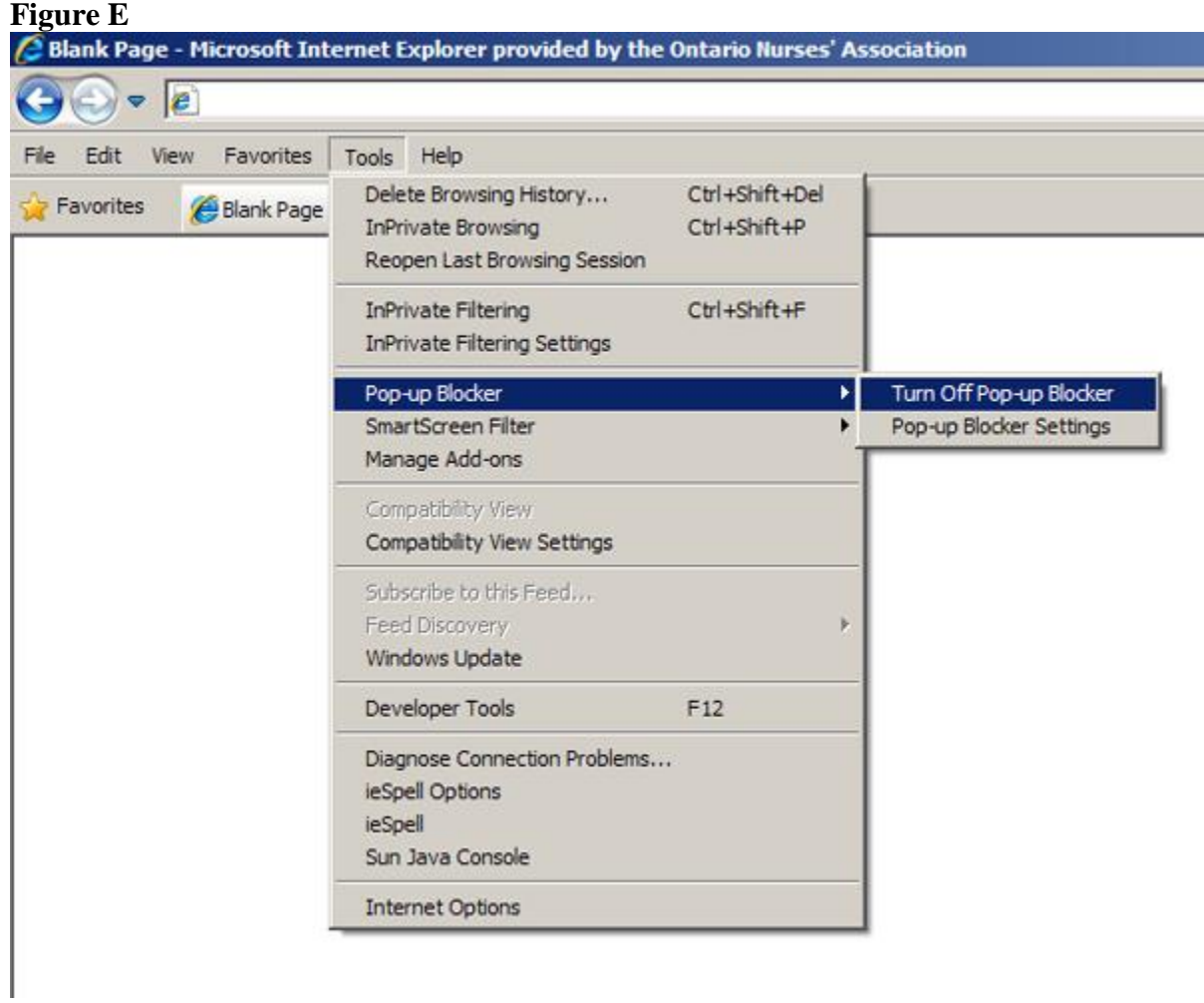

# **PC – Mozilla Firefox**

Under the "Tools" menu click "Options…," then click on the "Content" icon and uncheck the "Block pop-up windows" box (Figure F).

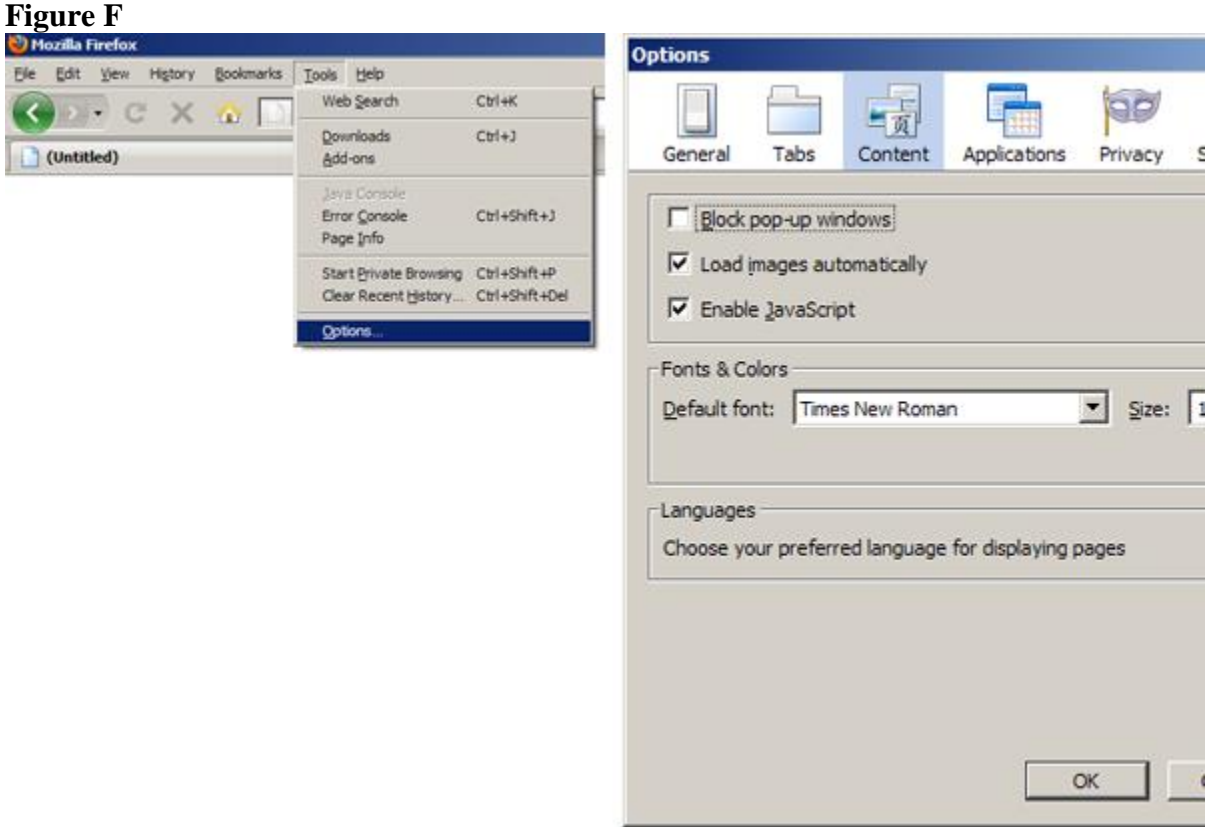

# **Mac – Mozilla Firefox**

Under the "Firefox" menu click "Preferences…," then click on the "Content" icon and uncheck the "Block pop-up windows" box (Figure G).

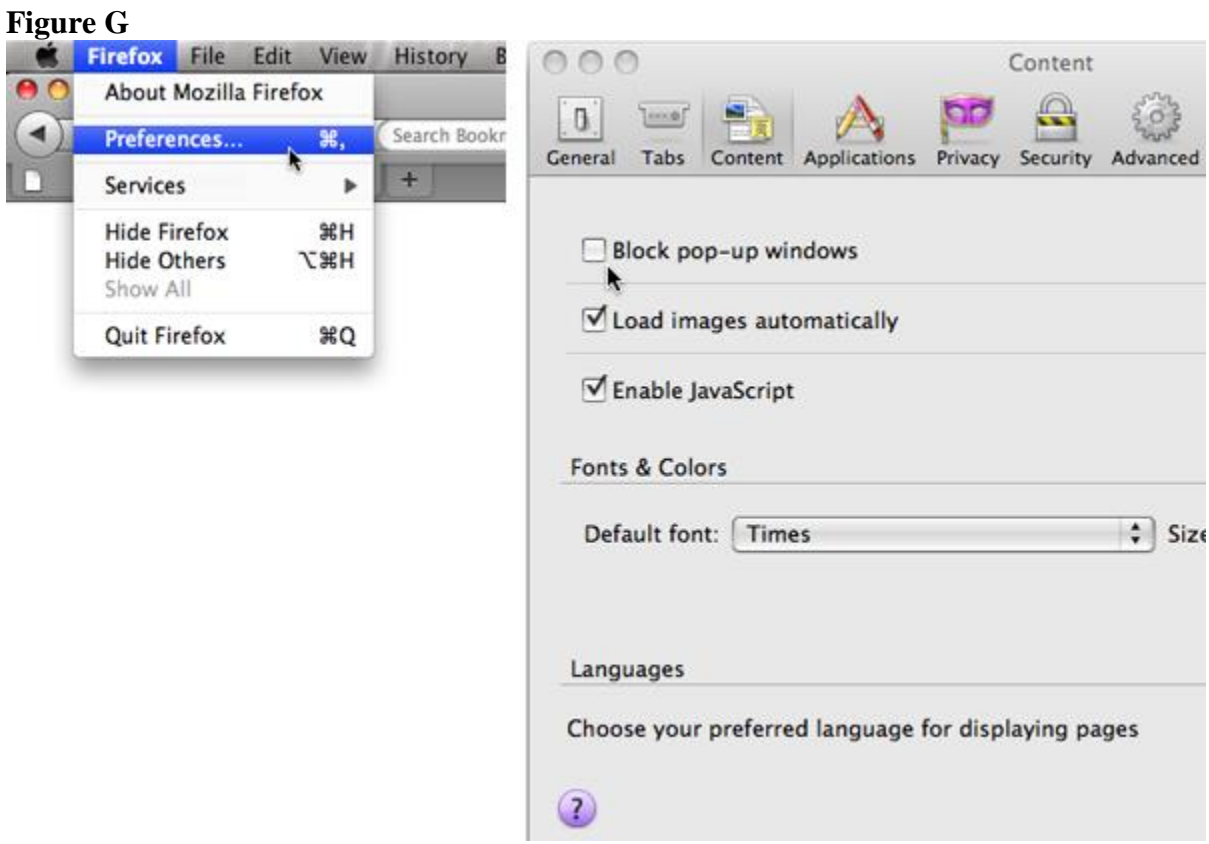

# **Mac – Safari**

Under the "Safari" menu, click "Block Pop-Up Windows" to remove the checkmark (Figure H).

## **Figure H**

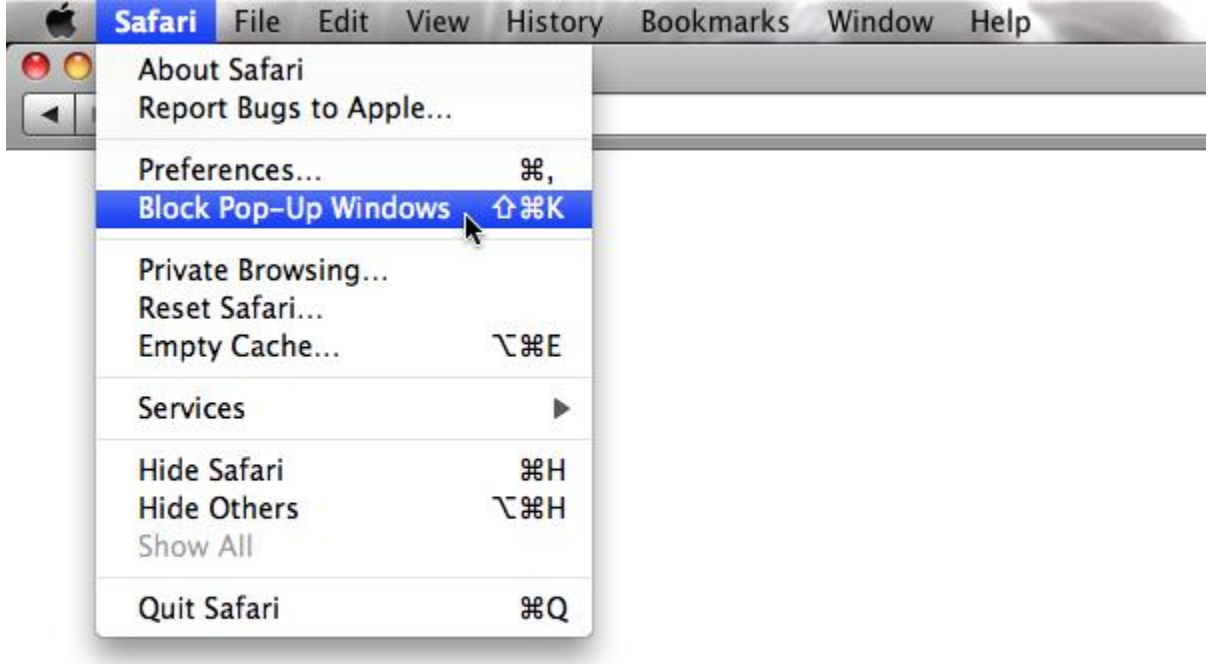

# **Step 6: Create new account**

Click on the "Create new account" button on the right side of the page and follow the instructions to create your username and password for the eLearning website (Figure I).

#### **Figure I**

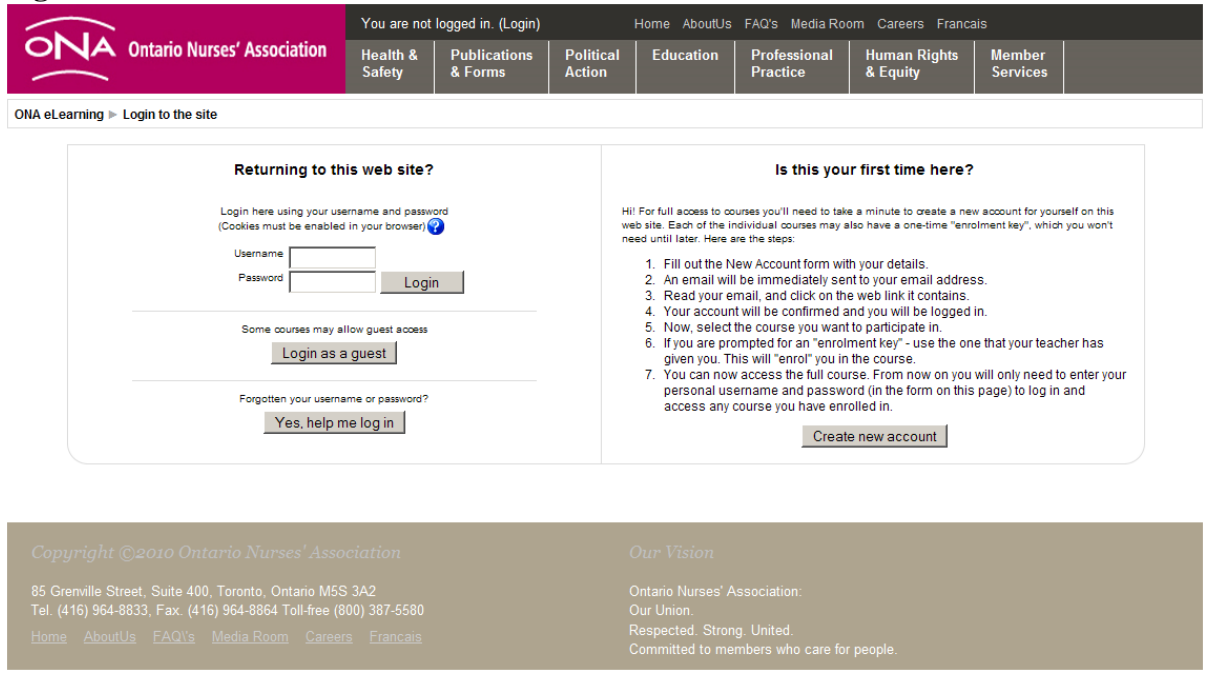

### **If you've followed the instructions and still have compatibility problems**

ONA members who continue to experience challenges in ensuring computer compatibility when accessing the eLearning website should e-mail: [elearningenquiries@ona.org](mailto:elearningenquiries@ona.org)

Staff will monitor this e-mail address and will respond within 48 hours (72 hours if a message is left over a weekend).

Local Coordinators and Treasurers have ONA-supplied laptop computers and may call the ONA HelpDesk for assistance if they experience compatibility problems.

# **Returning to the eLearning website**

Once members have checked their computer compatibility and accessed the eLearning website for the first time, they can enter and leave the program and module they are working on as they wish and as time permits. Each subsequent time that they log on, they will automatically enter the program and module they were last working on at the point where they logged out.